## **CAMPUS COMPUTER LOGIN**

(If this is your first-time logging into a Campus computer, it may take up to **10 minutes** to set up)

• Logon to a Campus computer using your **Username** (BCCC Network ID, found in your acceptance letter) & **Password**.

Your **Default Password** is the same four numbers in your username, followed by your 4-digit birth year, 2-digit birth month, and 2-digit birth day.

**Example**: Name: John Smith DOB: July 20, 1990 Username: jsmith**5032** Default password: **5032**19900720

#### **Note: If you are having issues with login call the Open Lab at 410 462-7411**

*To protect your privacy always logoff after using a Campus computer.* 

## **myBCCC LOGIN INSTRUCTIONS**

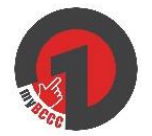

### **Desktop Access**

Step 1: Open a Chrome  $\overline{O}$  browser and access www.bccc.edu

Step 2: Click on the **myBCCC icon** on the homepage, to access Canvas, Panther Portal, Cashnet, Financial Aid and Gmail

## **Mobile Access**

- Step 1: Download the FREE app, **Okta Mobile**
- Step 2: Enter Site Name: **BCCC.okta.com**
- Step 3: Enter **Username** (BCCC Network ID) and **Password**
- Step 4: Enter a **4-Digit PIN.** Use this **4-Digit PIN** for future access to the app.

\*When prompted, save these credentials to avoid having to re-enter.

# **FIRST TIME PANTHER PORTAL LOGIN**

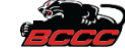

Step 1: Open a Chrome browser and type in the URL www[.bccc.edu](http://www.bccc.edu/)

Step 2: Click on the **myBCCC icon** on the homepage

#### Step 3: Click on **Panther Portal** and enter **Username** (Student ID or SSN) and **Password**

- If you encounter an error page, click **OK** and continue
- Click X, on the **Okta Change password** pop-up

Your **Password** is the 4-Digit PIN you created when completing your BCCC online admissions application. If you do not recall the PIN you created, call or visit the Records & Registration Office at **410-462-7777**, MNB Room 08.

If you did not create a PIN, a default PIN will be generated. **Example**: John Smith, born July 20, 1990 Default PIN: 0790

\*When prompted, save these credentials to avoid having to re-enter.

## **INSTRUCTIONS FOR WI-FI CONNECTION**

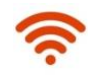

**(For Students, Faculty and Staff with BCCC network credentials– username and password)** 

Step 1: Select **BCCC-Guest** Network from Wi-Fi options

Step 2: On the **BCCC-Guest** Login page, enter

1) **Username** (BCCC network ID) 2) **Password** (BCCC Network Password)

Step 3: Check **Terms of Use** and then click **Login** for connection to **BCCC-Guest**

**Note:** Your **Username** and **Password** are the same credentials for logging onto a Campus computer

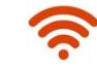

#### **INSTRUCTIONS FOR Wi-Fi CONNECTION**

#### **If you do not have a username and password**

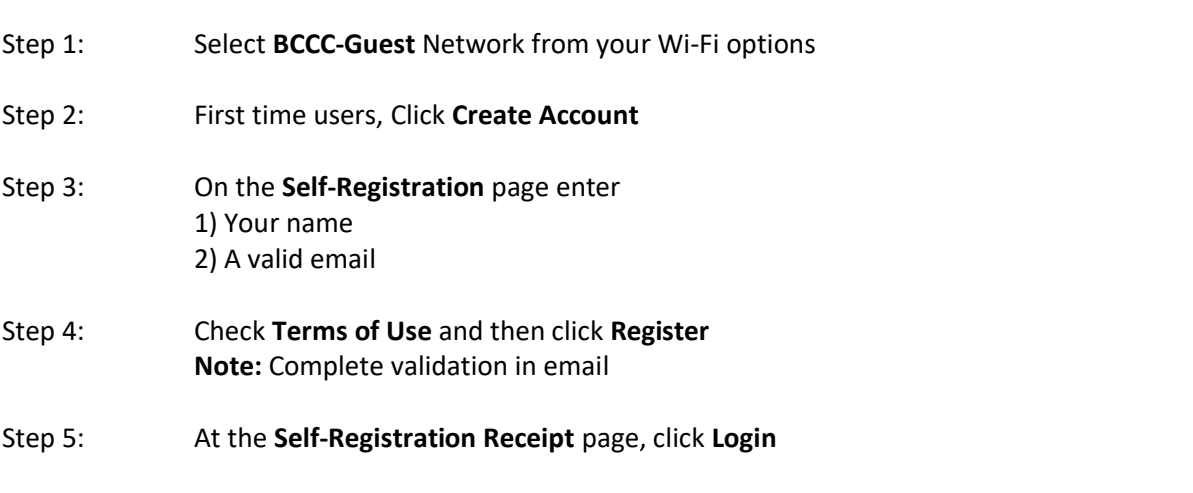

Step 6: At the BCCC homepage, click **Done** at the top right corner, for **BCCC-Guest** connection

**Note**: **First time users**, open email with confirmation link, and click on **Click Here** and then click **Confirm** for uninterrupted access to the **BCCC-Guest** Wi-Fi Network.

## **INSTRUCTIONS FOR SETTING UP A DEFERRED TUITION PAYMENT PLAN (For credit students only)**

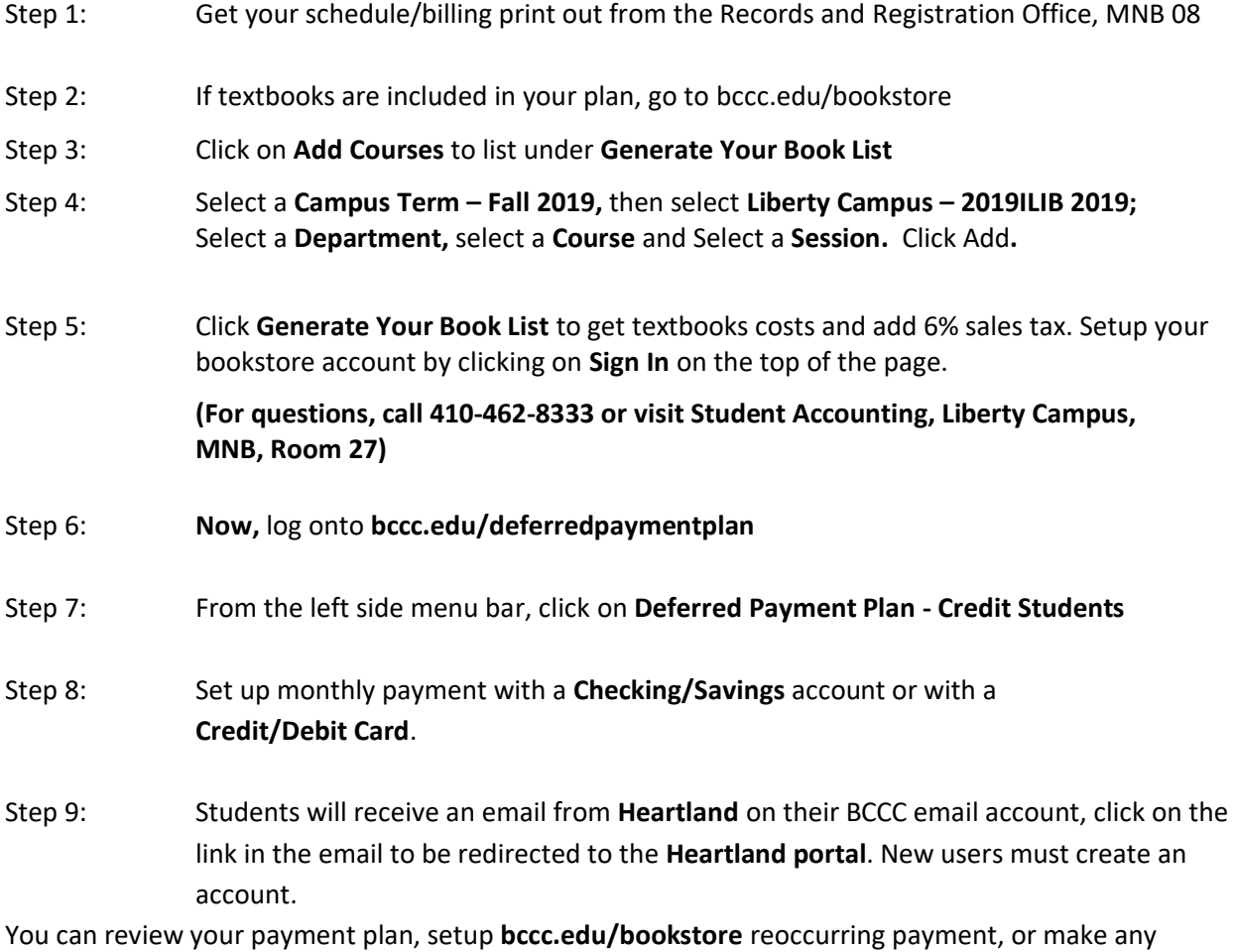

changes to your account information.

For questions, contact the **Student Accounting Office** at 410-462-8333 or email at studentaccounting@bccc.edu.

**Payment Plans Availability for Fall 2019 ends September 30**